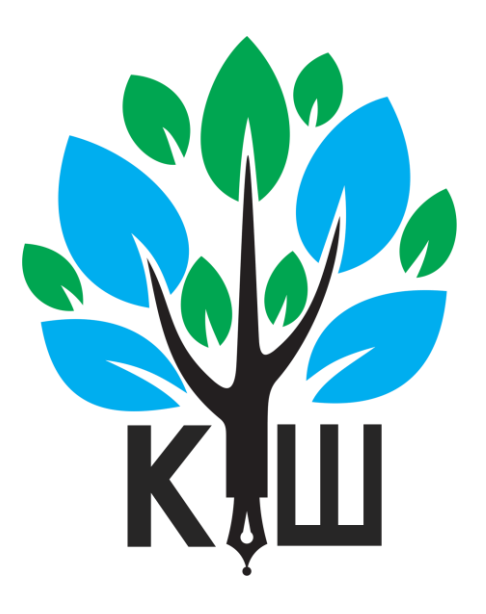

# Упатство за користење на платформата за далечинско учење на СОЗУ Кузман Шапкарев- Битола

Битола Август-2020г.

Изработил Благојче Кривевски

# ПРЕДНОСТИ НА ОВАА ПЛАТФОРМА:

- потребни се елементарни информатички знаења на наставникот и ученикот

- потребни се, но и не мора, најосновни познавања на англискиот јазик

- наставникот може лесно да креира наставни единици

- за секоја наставна единица, наставникот може да креира прашања со повеќе опции на одговори, и на тој начин да ги следи постигањата на учениците

- наставникот може за секој предмет одделно да следи кои ученици ги следат и со каков успех ги поминале неговите лекции

- ученикот ќе може во секое време да се наврати на лекциите

- наставникот, стручниот соработник и директорот можат во реално време да ги следат постигањата на секој ученик одделно

- стручниот соработник и директорот можат во реално време да ја следат работата на наставниците

- платформата нуди временска флексибилност и за наставникот и за ученикот

- со оглед на тоа што многу семејства имаат само еден компјутер, а повеќе ученици, ученикот не е обврзан точно во определено време да ја следи наставата

#### ПОИМИ КОИ ТРЕБА ДА СЕ ЗНААТ:

- category = учебна година
- course = наставен предмет
- module = тематска целина
- lesson = наставна единица (лекција)

#### ЗАПОЧНУВАЊЕ СО РАБОТА

Секој наставникк се најавува на платформата [\(https://kuzmansapkarev.edu.mk/wp-admin/\)](https://kuzmansapkarev.edu.mk/wp-admin/) со свое корисничко име (електронска пошта) и со своја шифра.

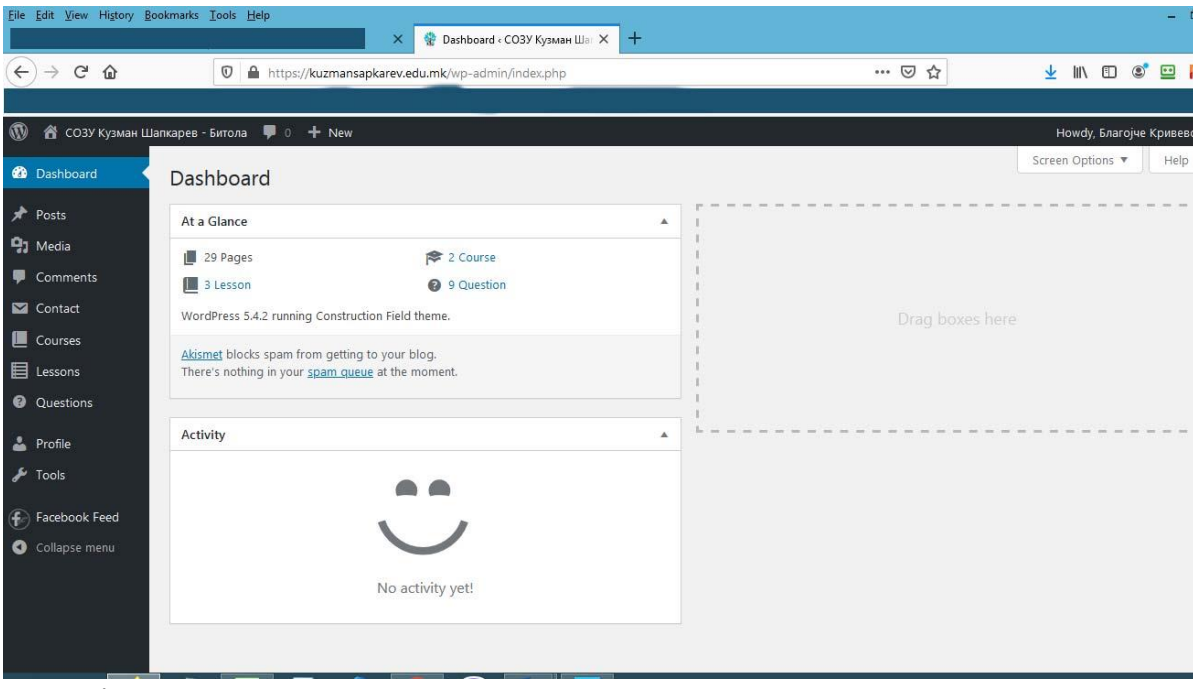

Откако ќе се најави се појавува следната работна површина (слика-1):

слика - 1

Деловите кои се важни за наставникот се (слика-2):

- **courses** (предмети)
- **lessons** (лекции)
- **questions** (прашања)

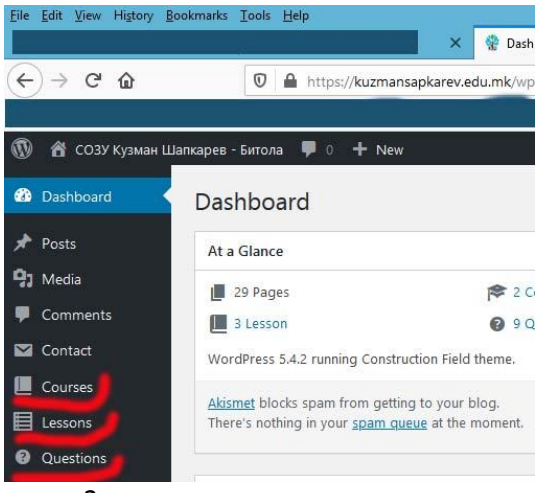

слика-2

#### КРЕИРАЊЕ НА КУРС – ПРЕДМЕТ

- Се оди во делот **"courses"** и потоа во делот "add new" (слика-3).

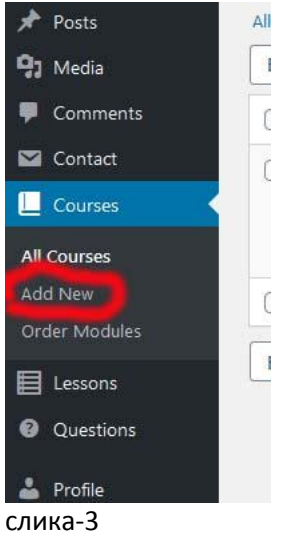

- Ви излегува работна површина како на слика-4. Таму се става името на предметот, краток опис на предметот. Десно, во делот **"all course categories"** се одбира во која година се изучува предметот и се притиска на копчето **"publish".**

На тој начин сме керирале предмет.

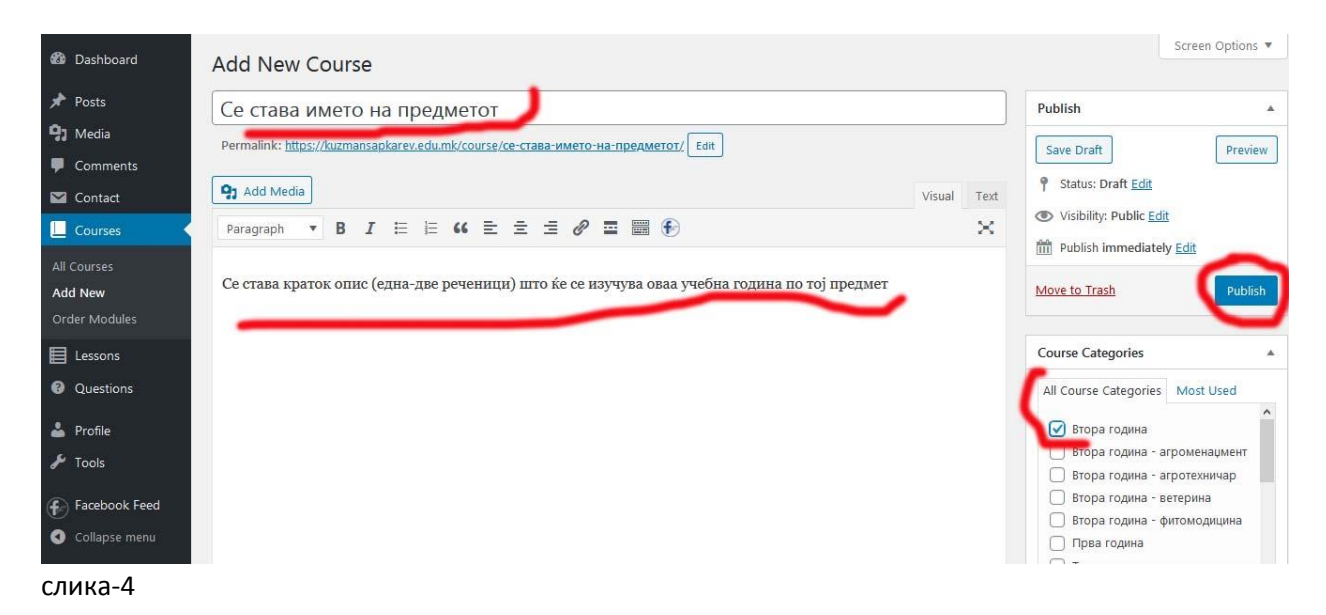

## КРЕИРАЊЕ НА ТЕМАТСКА ЕДИНИЦА

На истата работна површина каде што се креираше предмет, десно долу е делот **"course modules"**, т.е. тематски целини на предметот. На делот **"add new module"** креирате тематска целина, го внесувате името на темата и притискате на копчето **"add new module"** и одите десно горе на синото дугме **"update"**. На тој начин сте ја креирале тематската целина. (слика-5)

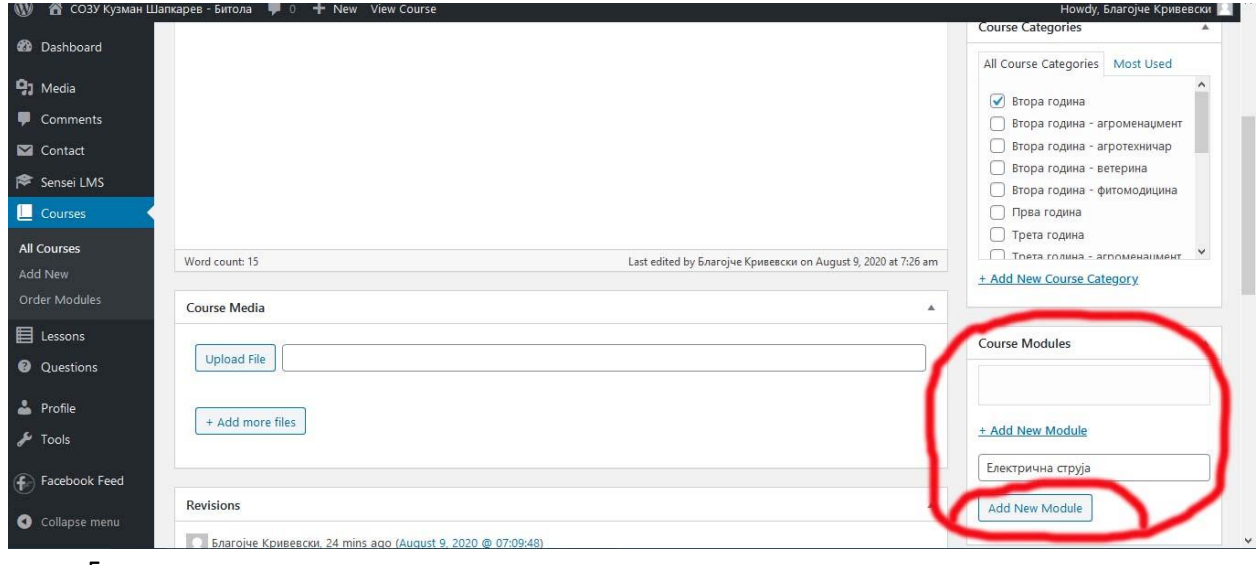

слика-5

## КРЕИРАЊЕ НА ЛЕКЦИЈА

Во левото мени **"lessons"** одбирате **"add new"**.(слика-6)

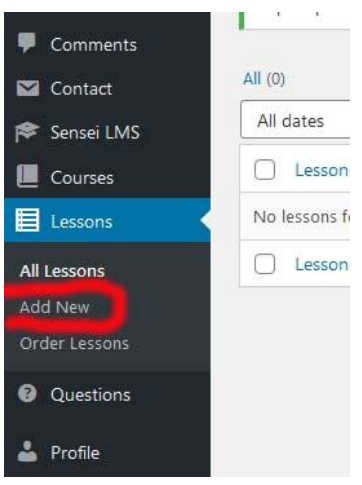

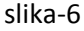

Работната површина е слична како кај керирањето на предмет (слика-7).

- ставате наслов на лекцијата (слика-7)
- содржина (слика-7)
- по потреба слика (слика-7)
- подолу, во делот **"excerpt"** се пишат очекувањата од наставната единица
- очекувано време за совладување на материјалот (слика-8)
- видео од YouTube (слика-8)
- "тежина" на материјалот што треба да се совлада (слика-8)

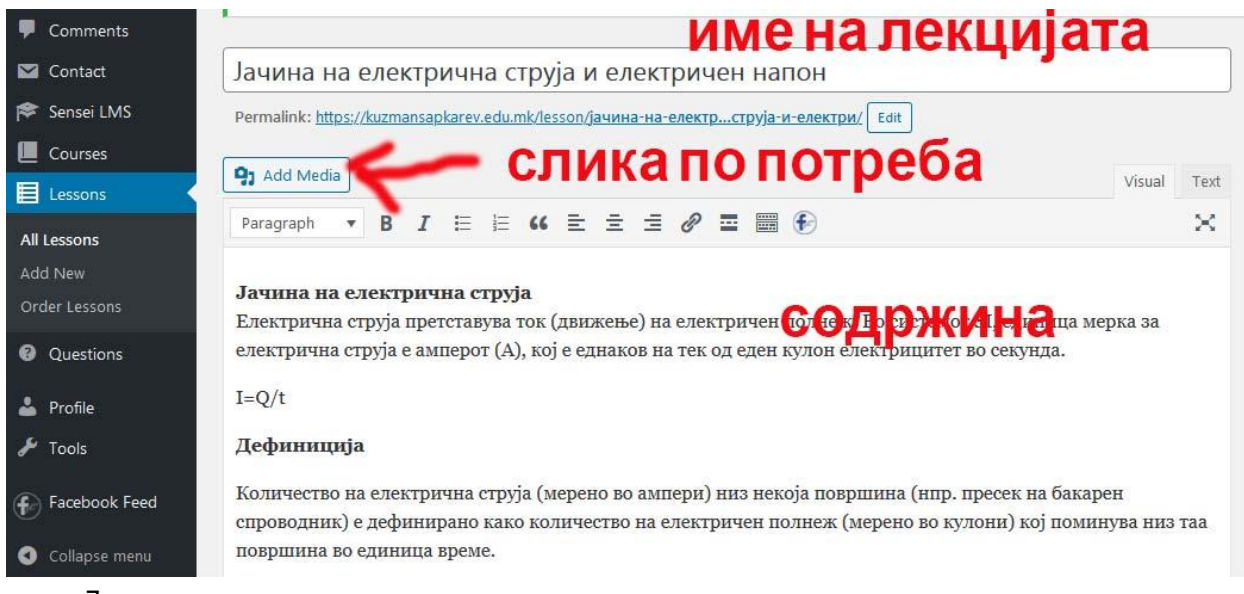

слика-7

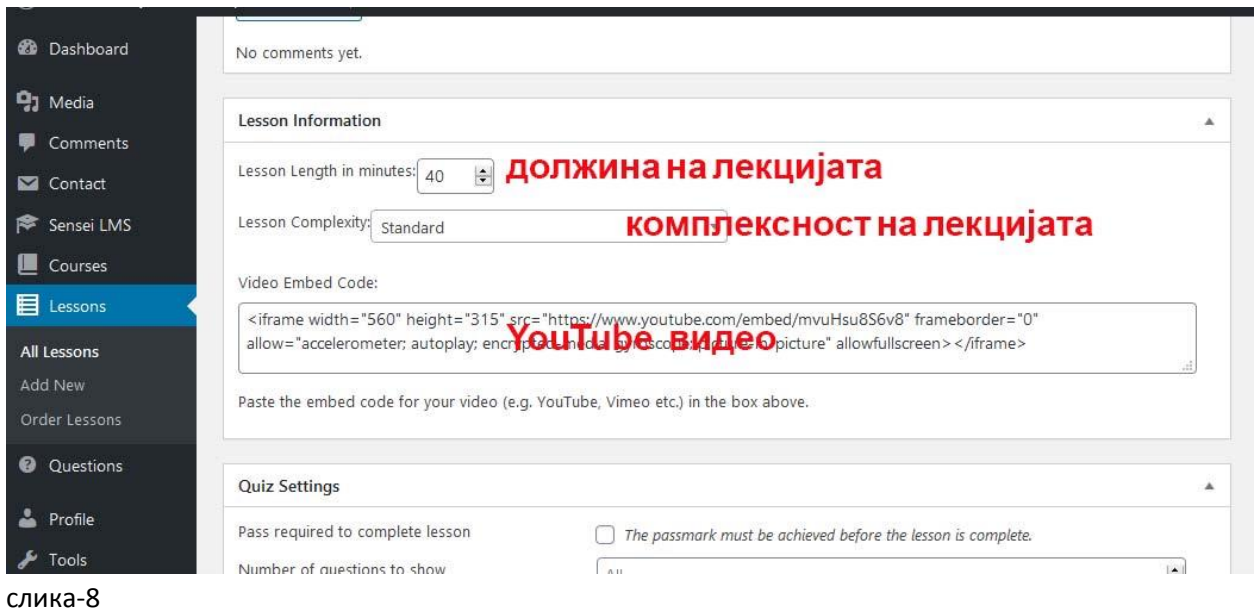

#### **предпоследен чекор:**

Потоа, десно се во делот **"course"** се одбира предметот во кој се изучува лекцијата и десно горе се притиска на копчето **"publish".**

#### **последен чекор:**

Потоа, пак десно, во делот **"module"**, се избира на која тематска целина припаѓа лекцијата. За крај, десно горе се притиска копчето **"update"** и со тоа лекцијата е ставена на платформата и е достапна на учениците за изучување.

*\*напомена: за да се одбере на која тематска единица припаѓа лекцијата, мора предпоследниот и последниот чекор да бидат според тој редослед. Не може да се избере тематската единица, ако пердходно не се притисне десно горе на "publish".*

# КРЕИРАЊЕ НА ПРАШАЊА (КВИЗ)

Ова е последниот чекор кој треба да го направи секој наставник. На тој начин ќе може на непосреден начин да се добие повратна информација за стекнатите знаења од секој ученик.

Прашањата за секоја лекција може да се направат на повеќе начини, меѓутоа, наједноставен начин е дури се креира лекцијата.

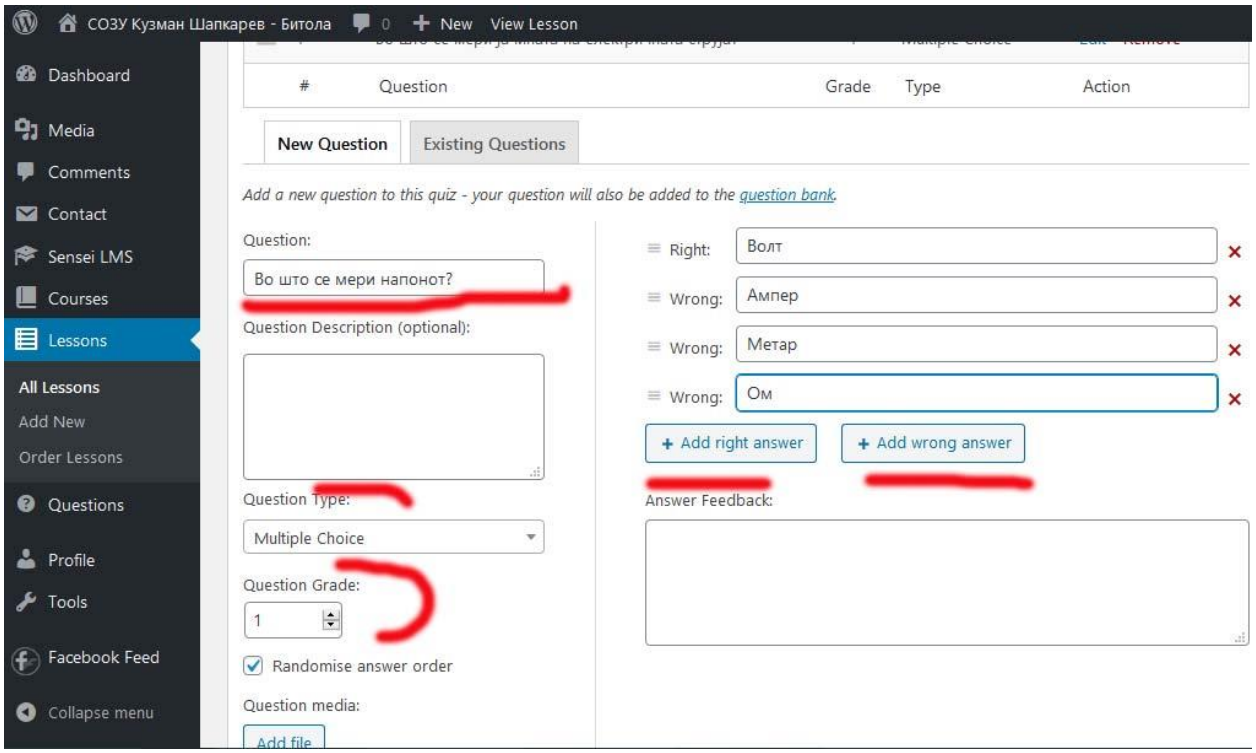

Најдолу на работната површина е делот **"quiz questions"** (слика-9).

Таму имате повеќе опции, да правите нови прашања во делот **"new question"** или да искористите веќе постоечки прашања во делот **"existing questions".**

Лево, во делот **"question"** го пишете прашањето од лекцијата. По тоа, во делот **"question type"** може да се одбере дали прашањето ќе содржи повеќе опции за одговор или ќе биди од типот **"точно/грешно"**

Десно се одговорите. На делот **"right"** ставате точен одговор, а ако кликнете на делот **"add wrong answer"** ставате грешен одговор. За секое прашање може да се стават повеќе грешни одговори.

Лево долу, на делот **"question grade"**, ја одредувате тежината на прашањето, т.е. колку поени би носело секое прашање.

За ново прашање се оди долу на синото дугме **"add question"** и се следи иистата постапка како

погоре.

Може да се ставаат повеќе прашања од различен тип.

За крај, пак се оди десно горе и се клика на синото копче **"update"** и со тоа Вашата работа околу лекцијата е завршена

## ЗАКЛУЧОК

Користењето на оваа платформа за далечинско учење во **никој** случај не може да ја замени наставата со физичко присуство и на учениците и на наставниците.

Но, во услови на пандемија, во отсуство на стандардна национална платформа за настава на далечина и со цел избегнување на потешкотиите кои ги имавме во изведувањето на наставата на далечина, ова претставува добра алатка за спроведување на настава.

Уште подобри резултати би имало ако се користи паралелно и со видео платформи од типот на [WebEx,](https://www.webex.com/) [Skype,](https://www.skype.com/) [Viber,](https://www.viber.com/en/) [ZOOM](https://zoom.us/) и слични.